**Kloudhybrid** / Documentation

# Configuring Single Sign On with Okta SAML 2.0

This guide provides the steps required to configure Single Sign-On between Okta and the KloudHybrid solution using the SAML 2.0 protocol and includes the following sections:

#### **Features**

The Okta/KoudHybrid integration supports the following features:

- **Service Provider Initiated SSO** A user can login from the KloudHybrid login page.
- **Identity Provider Initiated SSO** A user can login to KloudHybrid from a tile on 'My Applications Page' in Okta.
- **Group Based Role Assignment** Users can be assigned either a default role in KloudHybrid or assigned a role based on their Okta group membership.
- **Just In Time (JIT) User Provisioning** Users can be created on the fly in KloudHybrid when they use Single Sign On.
- **SCIM v2.0 Based User Provisioning** Optionally, SCIM can be used to synchronize users assigned to the application in Okta to KloudHybrid. [See SCIM Integration for details](https://kloudspot.com/support/OKTA-Integrations-SCIM)

For more information on the listed features, visit the [Okta Glossary.](https://help.okta.com/en/prod/Content/Topics/Reference/glossary.htm)

#### **Requirements**

This functionality is supported from version 5.10 of the KloudHybrid Platform

#### **Prerequisites**

You are an administrator of an Okta tenant.

## **Configuration**

1. Search for the 'KloudHybrid' application from the Application Integration Catalog in the Okta administration dashboard and click 'Add':

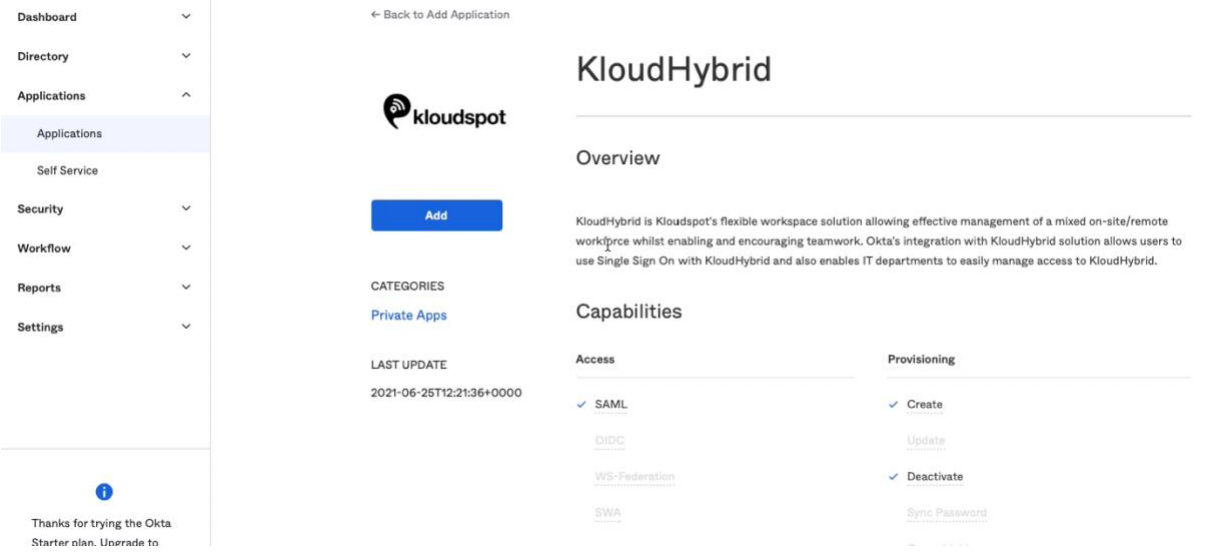

2. Enter the name of the application and set the base server URL, then click 'Done':

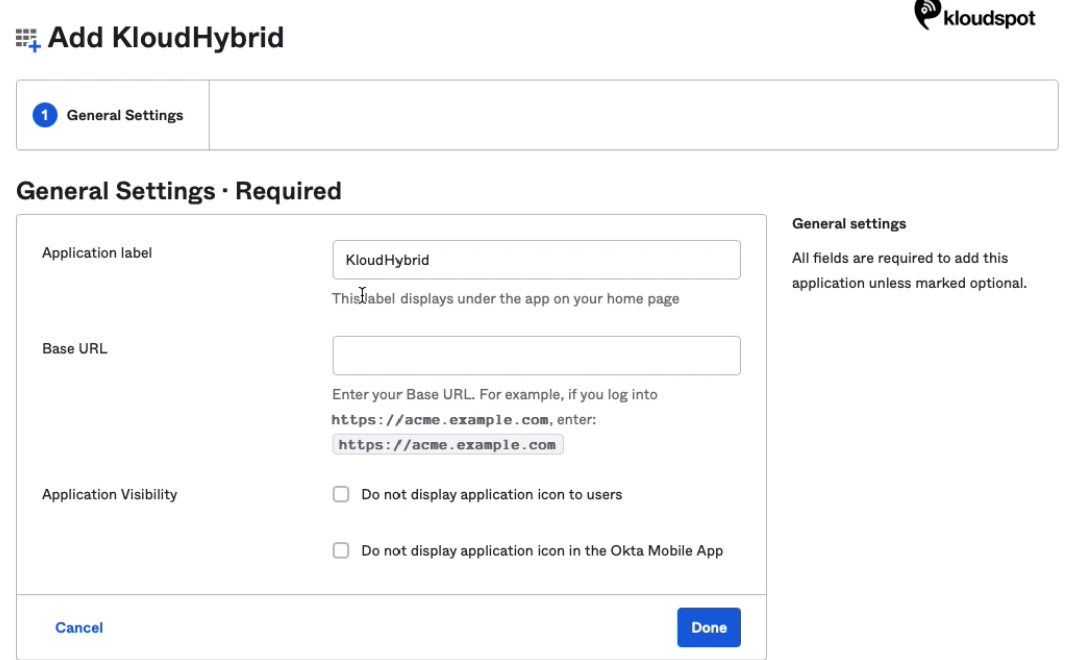

3. If you want to set up group based access control, click on the Sign-On tab, then click on edit in the Settings Box. You need to add a 'group' claim that will add the required Okta group claim to the SAML authentication. There are several ways this can be done, but using a naming convention is the easiest. For example, you might create groups in Okta called 'ks-users', 'ks-admins' and then add a group claim similar to that shown below. Click on 'Save'.

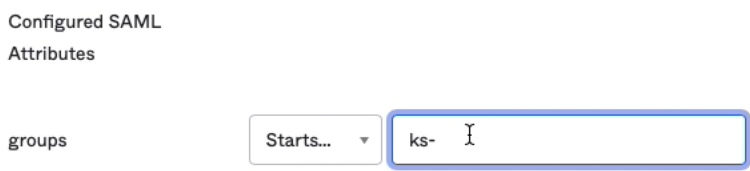

- 4. Click on 'View Setup Instructions' and note the following information. You will need to cut and paste this information in the next steps.
	- o **IDP Issuer/Entity ID**
	- o **x.509 Certificate (in PEM format)**
	- o **Login URL/SignOn URL**
- 5. In a separate browser window, login to KloudHybrid as administrator and go the the 'advanced' user interface.
- 6. Go to 'Configuration -> Integrations -> External Authentication'.
- 7. Select 'Okta' as the IDP type and 'SAML' as the Protcol
- 8. Enter the information noted in Step 4 in the appropriate fields.
- 9. Enter the group names from Step 3 into the appropriate mapping fields.
- 10. Click save and wait for ~30 seconds for the system to restart and open the home page. You should see an Okta login button login page with a 'Continue with Okta' button:

Sign in with Okta

11. Once you assign users to the application, they will be able to login using the button.

### **Known Issues/Troubleshooting**

N/A